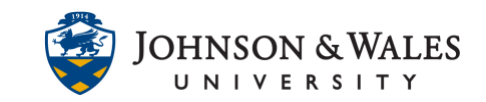

The groups tool allows content to be restricted and assigned to specific groups of students in a ulearn course as well as providing space within a course where groups of students can communicate and collaborate on projects and assignments. This guide will cover how to create a single manual enroll group and a manual enroll group set (for more than one group).

### **Instructions**

### Group enrollment methods

You can enroll students in groups in three ways. Students can't unenroll themselves from groups.

- Manual Enroll allows you to assign each student in your course to a group. Manual enrollment is available for both single groups and [group sets.](#page-3-0)
- [Random Enroll](groups_random_enroll.pdf) is available for group sets only. Random enrollment automatically distributes students into groups based on your settings for maximum members per group or total number of groups. Random distribution applies only to students who are currently enrolled in your course. You can enroll additional students manually.
- [Self-Enroll](groups_self_enroll.pdf) allows students to add themselves to a group with a sign-up sheet. Self-enrollment is an option available for both single groups and group sets.

## MANUAL ENROLL GROUPS (SINGLE)

If you need to create one or two groups with students that you need to manually enroll to work on a project in ulearn, you can create a single manual group. If you need to create more than one or two groups, see section below fo[r Manual enroll group set.](#page-3-0)

1. Under **Course Management** on the left menu, click on **Users and Groups** and then **Groups**. The Groups page appears.

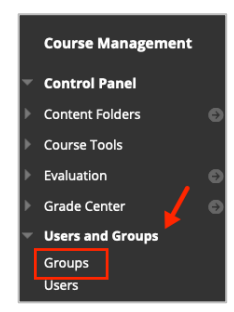

2. Click the **Create** button and select **Manual Enroll** from the Single Group menu.

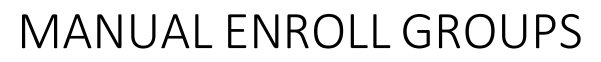

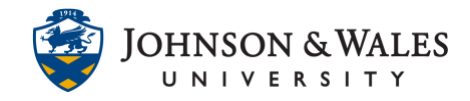

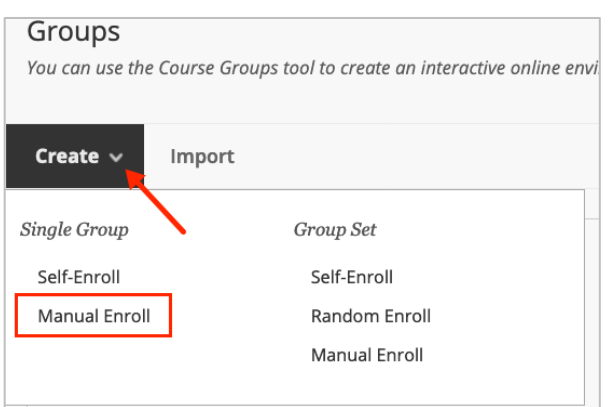

3. In the Name field, provide a **name** for the group (i.e., Group 1). A description is optional.

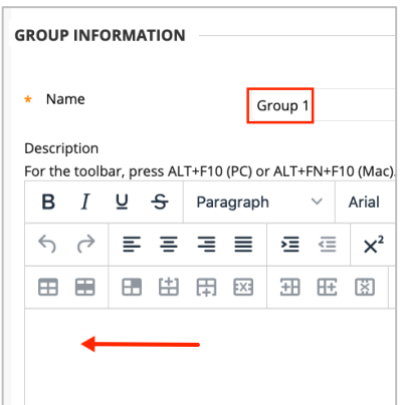

4. Make sure that **Yes** is the option for Group is visible to students.

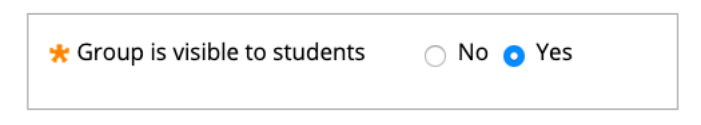

5. Under Tool Availability, **turn on only tools you wish to have available to students**. It is a good idea to turn off tools not needed as to not overwhelm students. Common tools to leave on are Discussion Board, Email, and File Exchange.

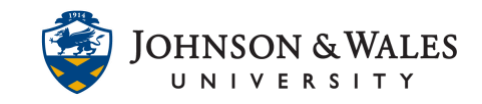

#### **Note:**

There are certain collaborative group tools such as Blogs, Discussion Board, Journals, and Wikis, where you can elect those assignments be graded. This will, however, create a grade column for EACH group once points are assigned. If you have 8 groups with graded blogs, for instance, you will see a group for each graded blog in the grade center.

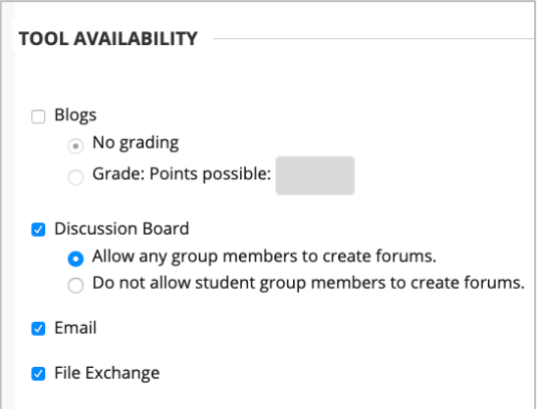

6. In the **Membership** section, click **Add Users**.

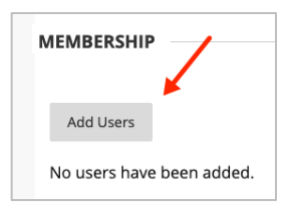

7. **Check the boxes** next to the names of the students you want to add to the group 1. Then click **Submit**.

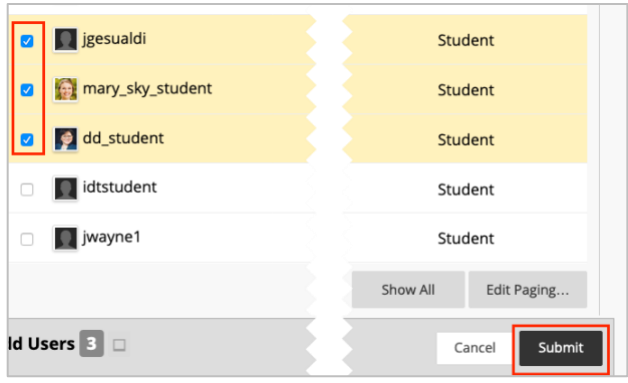

### **Instructional Design & Technology**

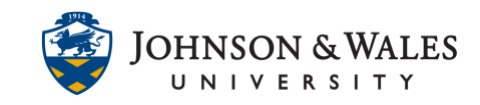

8. The students selected in the previous step show on the left under Membership. Click **Submit** to complete.

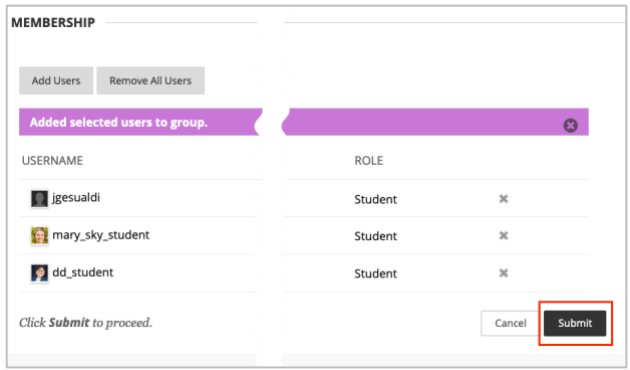

9. The group has been created. If you need additional groups, repeat these steps.

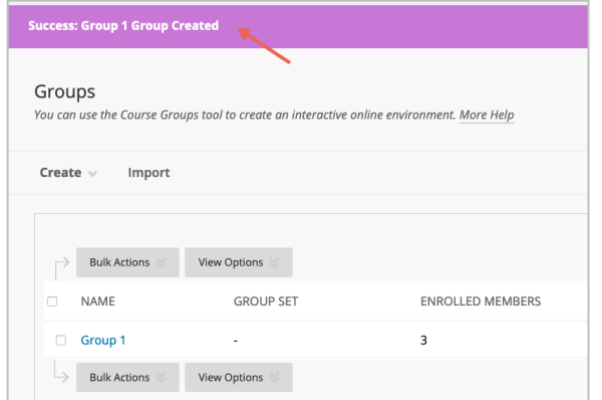

### <span id="page-3-0"></span>MANUAL ENROLL GROUPS (GROUP SET)

Use manual enroll groups (Under Group Set) if you need to manually designate several groups for students who have chosen to work together on a project and you need more than one or two groups.

1. Under **Course Management** on the left menu, click on **Users and Groups** and then **Groups**. The Groups page appears.

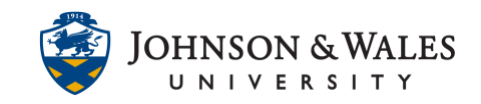

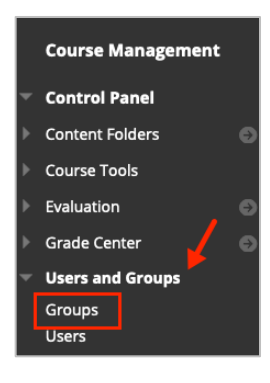

2. Click the **Create** button and select **Manual Enroll** from the Single Group menu.

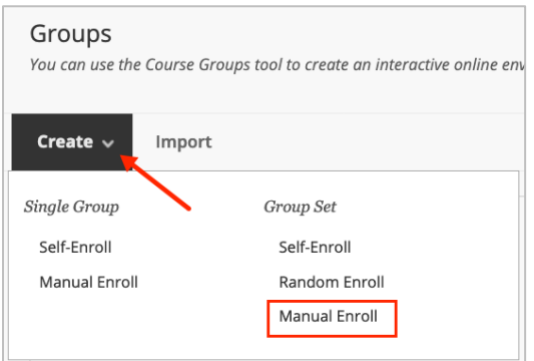

3. In the Name field, provide a **name** for the group. You can call it "group" for now, you can change the group names in a later step. A description is optional.

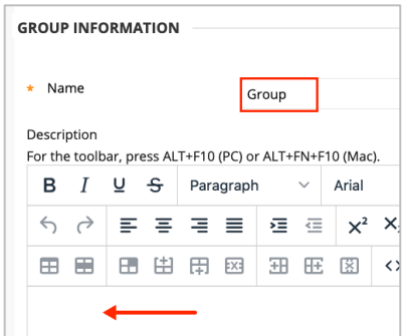

4. Make sure that **Yes** is the option for Group is visible to students.

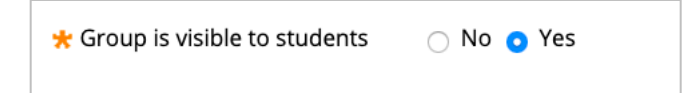

### **Instructional Design & Technology**

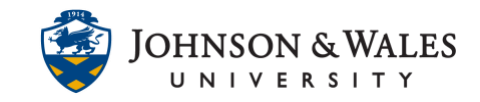

5. Under Tool Availability, **turn on only tools you wish to have available to students**. It is a good idea to turn off tools not needed as to not overwhelm students. Common tools to leave on are Discussion Board, Email, and File Exchange.

#### **Note:**

There are certain collaborative group tools such as Blogs, Discussion Board, Journals, and Wikis, where you can elect those assignments be graded. This will, however, create a grade column for EACH group once points are assigned. If you have 8 groups with graded blogs, for instance, you will see a group for each graded blog in the grade center.

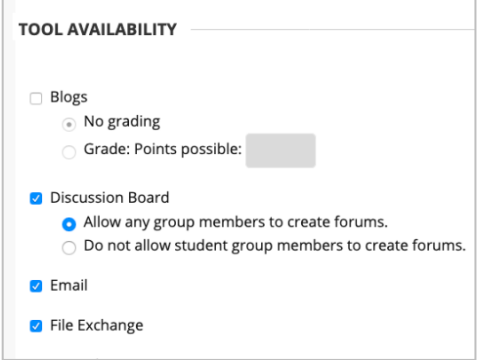

6. On the Group Set Options, type the **number** of groups you want to create. It's better to have more than needed (even if you don't add students to those groups). You can also create a smart view for the group – though students enrolled in a group will still see the group on the left menu. When done, click **Submit**.

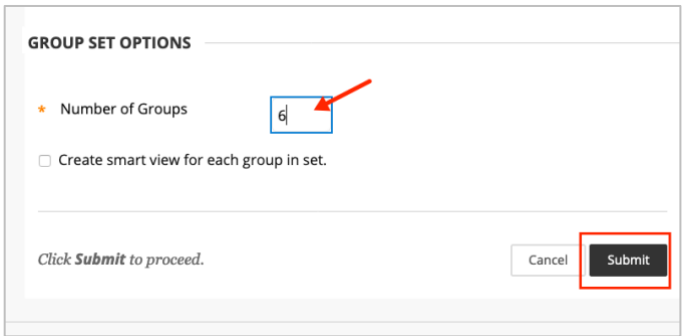

7. On the Edit Group Set Enrollment page ensure that "Hide members already in another group in this set" is checked (this prevents you from adding members into more than one group). On this page you can change the group name if you wish.

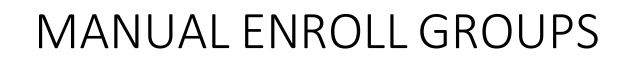

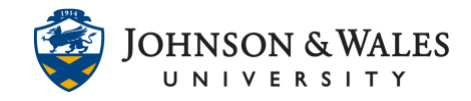

Begin by first clicking "add users" for the first group on the list.

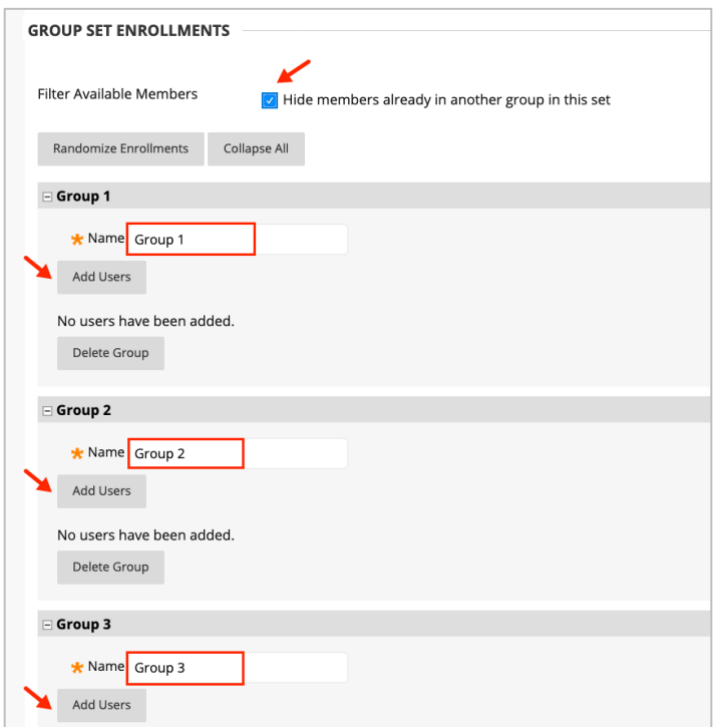

8. A new window opens. **Check the boxes** next to the names of the students you want to add to the group 1. Then click **Submit**.

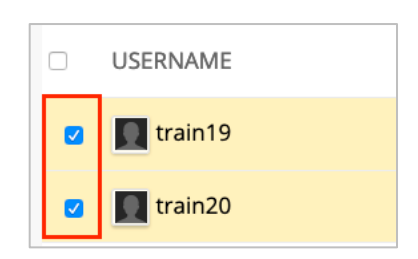

9. The screen shows the students selected to be in Group 1. Move onto the next group and click **Add Users** and follow the same step as above to add new group members. Continue until you no longer have students to add to the groups.

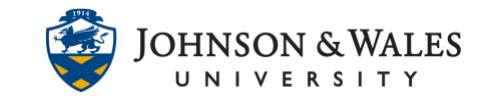

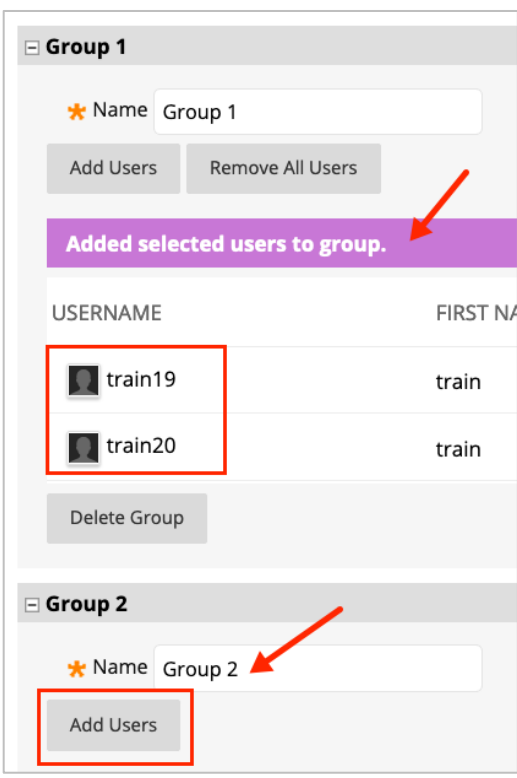

10. When done adding all students to groups, scroll to the bottom of the page and click **Submit**.

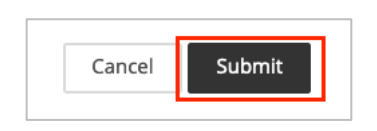

11. On the next page you will see all the groups and the numbers of members enrolled in each group.

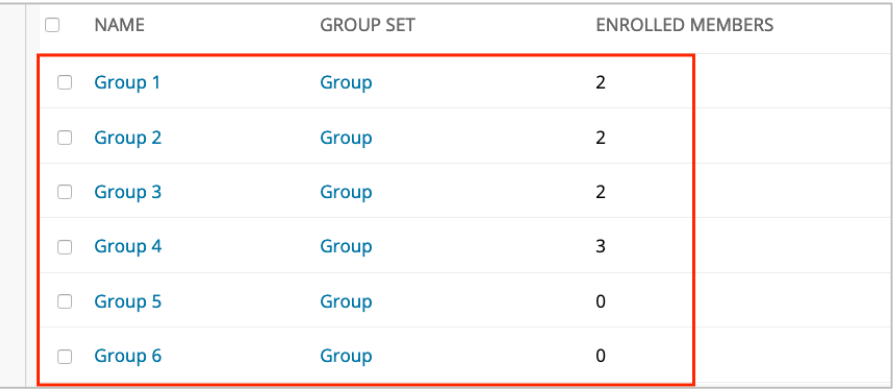

### **Instructional Design & Technology**